**FİRMA GİRİŞİ - ANLAŞMA İŞLEMLERİ**

## **Firma TMGD Anlaşma İşlemleri (Firma Girişi)**

### *Tehlikeli Madde Güvenlik Danışmanlığı Sertifikası sahibi kişi ile Firmanın Anlaşma İşleminin, Firma Tarafından Girişi Nasıl Yapılır ?*

Tehlikeli Madde Güvenlik Danışmanlığı sertifikasına sahip kişinin Firma tarafından eklenerek anlaşma işleminin yapılabilmesi için; **Şekil-1** de görüldüğü gibi *TMGD-Firma Anlaşma İşlemleri (Firma Girişi)* linki tıklanır.

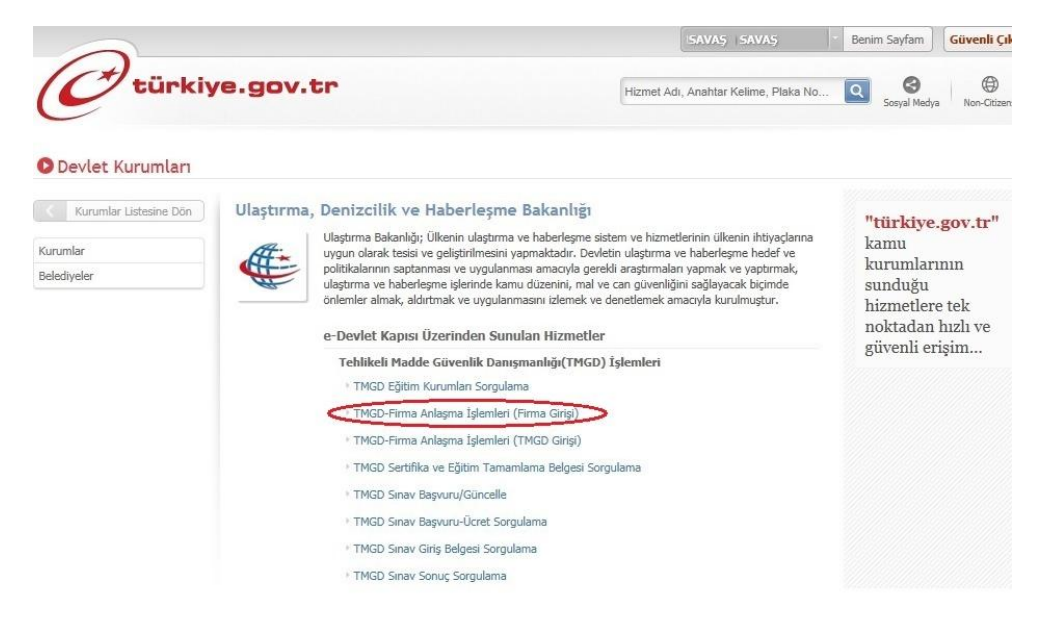

#### **Şekil-1**

**Şekil-2**de görüldüğü gibiFirma Ara ekranında bulunan **Firma Vergi No/TC Kimlik No** alanına TMGD Sertifikası sahibi kişinin ekleneceği Firmanın Vergi Numarası girilerek **Devam** butonu tıklanır.Giriş yapan kişinin firmada temsilde yetkili olması gerekmektedir.

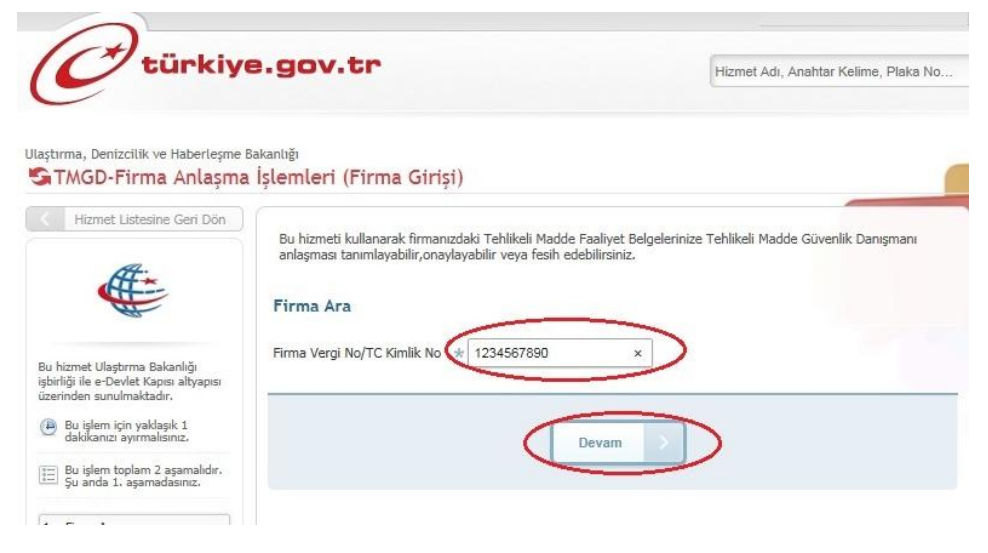

**Şekil-2**

İlgili firmanın bilgileri **Şekil-3** de görüldüğü gibi Firma Bilgileri alanında görüntülenir.

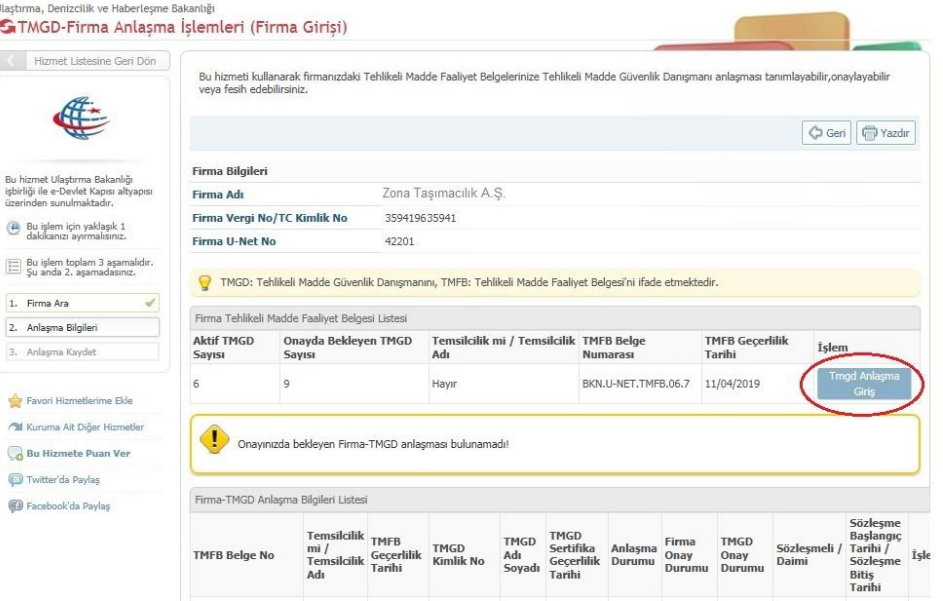

İlgili firmanın TMFB sinin detay bilgileri**Şekil-3** de göründüğüFirma Tehlikeli Madde Faaliyet Belgesi listesi alanında görüntülenir. Bu alanda ilgili TMFB ye ait **Aktif TMGD sayısı(Geçerli Anlaşma Sayısı)** ve TMGD sahibi tarafından eklenen ve firmanın onayına sunulmuş olan anlaşmaları gösteren **Onayda Bekleyen TMGD sayısı(TMGD nin veya Firmanın Onayında Bulunan Anlaşma Sayısı)** bilgileri mevcuttur.

**Şekil-3** de göründüğü gibi Firma Tehlikeli Madde Faaliyet Belgesi listesi alanında listelenen faaliyet belgesinin sağ tarafında bulunan **Tmgd Anlaşma Giriş** butonu tıklanarak işleme devam edilir.

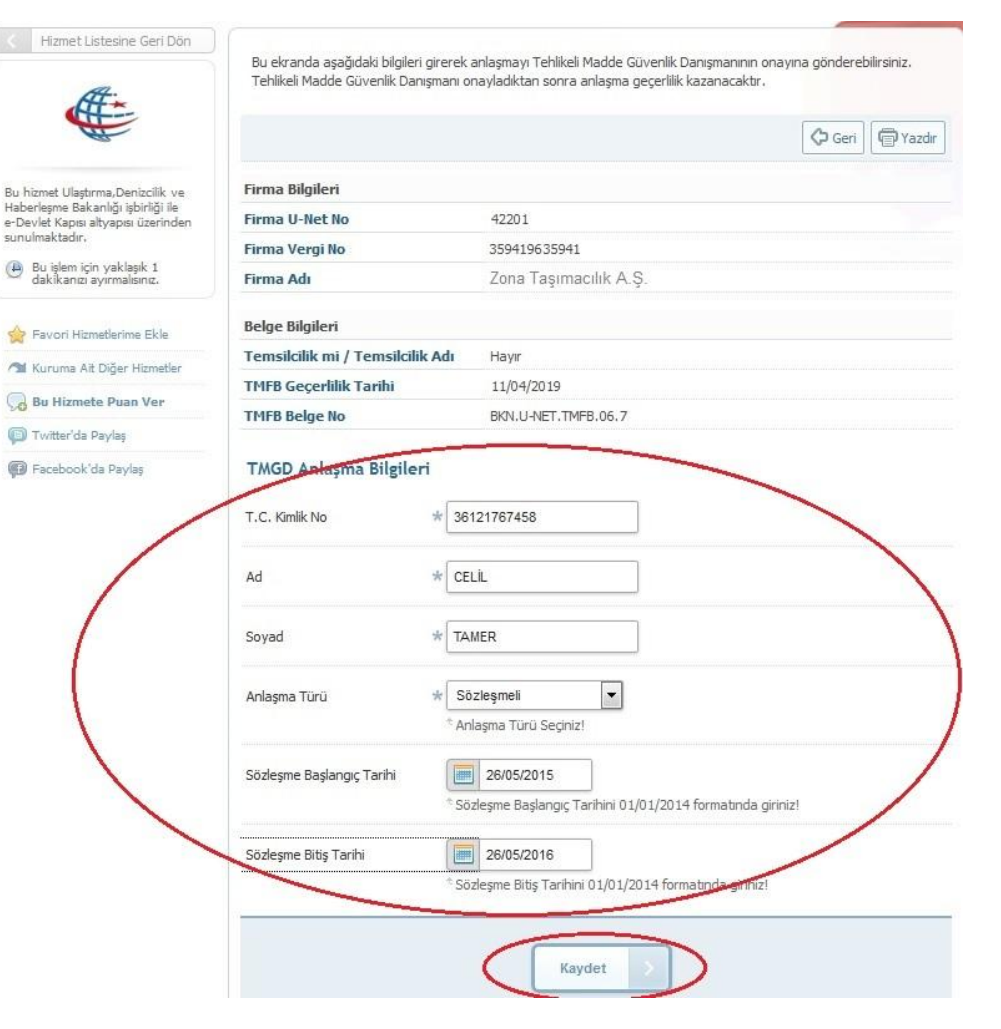

**Şekil-4** de görüldüğü gibi TMGD sertifikasına sahip kişinin bilgileri, TMGD Anlaşma Bilgileri alanına girilir ve **Kaydet** butonu tıklanır. Eğer girilen bilgilere sahip kişinin geçerli bir TMGD sertifikası yoksa **Şekil-5** de görüldüğü gibi *''Güvenlik Danışmanının geçerli bir sertifikası yoktur''* mesajı bilgilendirme alanında görüntülenir.

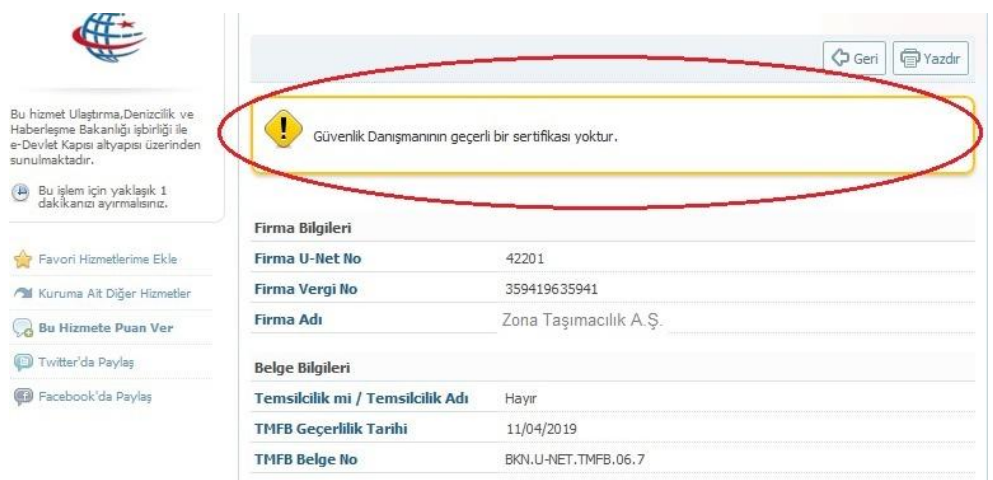

#### **Şekil-5**

**Şekil-4** de görüldüğü gibi TMGD Anlaşma Bilgileri alanına girilen bilgilere sahip kişinin geçerli bir TMGD sertifikası var ise**Kaydet** butonu tıklandıktan sonra **Şekil-6** da görüldüğü gibi, *''TMGD-Firma anlaşması Kayıt edilmiştir. TMGD nin onaylamasından sonra anlaşma geçerli sayılacaktır. Tüm Firma-Tmgd anlaşma listesinden anlaşmayı takip edebilirsiniz''* mesajı uyarı ekranında görüntülenecektir.

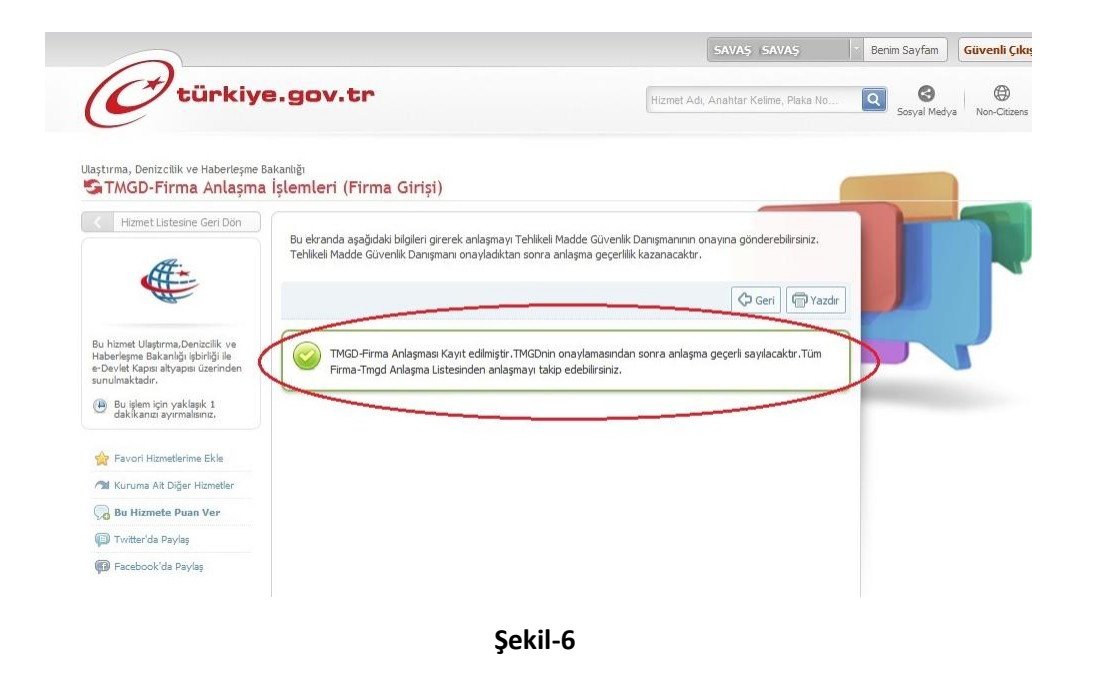

Kayıt işlemi tamamlandıktan sonra **Şekil-7** de görüldüğü gibi Firma-TMGD Anlaşma Bilgileri Listesi ekranında bulunan TMGD Onay Durumu **''Onaya Gönderildi''** olarak görüntülenecektir.

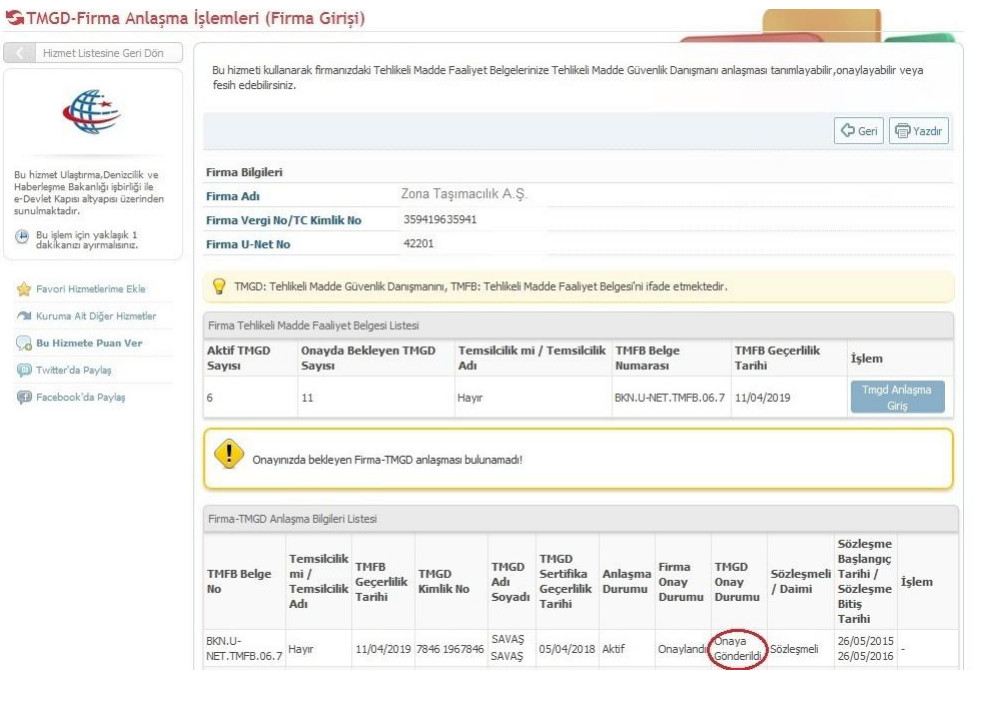

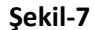

Bu işlemlerden sonra Anlaşma işleminin tamamlanabilmesi için,TMGD sertifikasına sahip kişinin Onay vermesi gereklidir. Bu aşamadan sonra TMGD sahibinin onayı beklenmektedir. TMGD sahibi kişi onayı verdikten sonra **Şekil-8** de görüldüğü gibi Firma Onay Durumu ve TMGD Onay Durumu **''Onaylandı''** olarak görüntülenecek ve Anlaşma Aktif hale gelecektir. Firma Tarafından girişi yapılan anlaşma işlemi tamamlanacaktır.

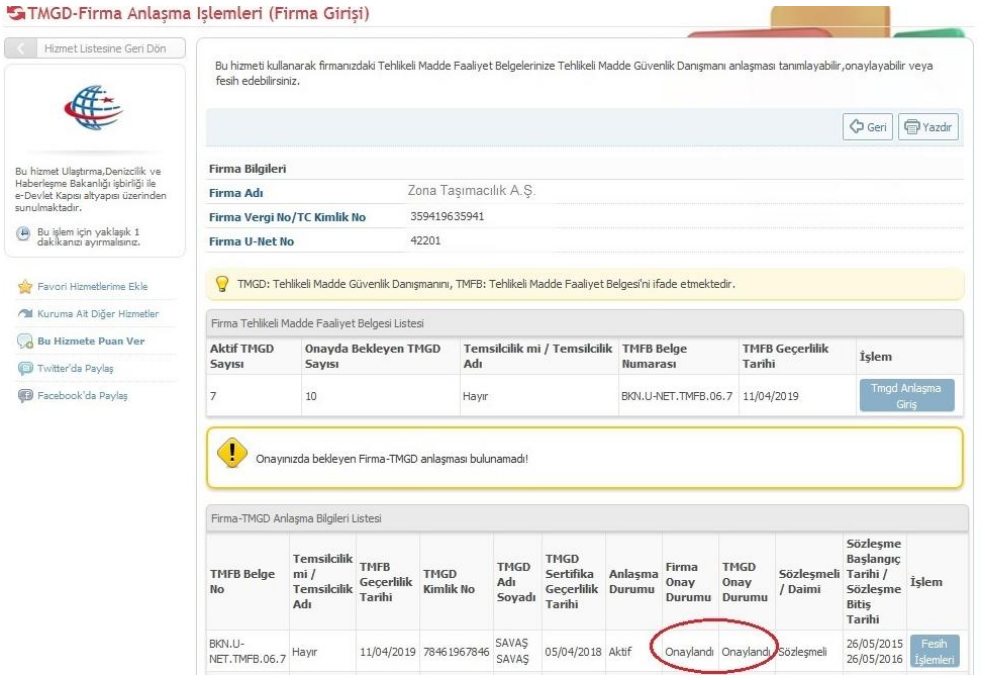

 $\mathbb{Q}$  Bu

# **Firma TMGD Anlaşma İşlemleri Firma Onayı (Firma Girişi)**

### *Tehlikeli Madde Güvenlik Danışmanlığı Sertifikası sahibi kişi Tarafından Girişi Yapılan anlaşmanın Firma Tarafından Onay İşlemi Nasıl Yapılır ?*

TMGD Sertifikası sahibi kişi tarafından girişi yapılan anlaşmanın Firma tarafından onay verilmesi gereklidir. Bu onay işlemi için **Şekil-9** da görüldüğü gibi *TMGD-Firma Anlaşma İşlemleri (Firma Girişi)* linki tıklanır.

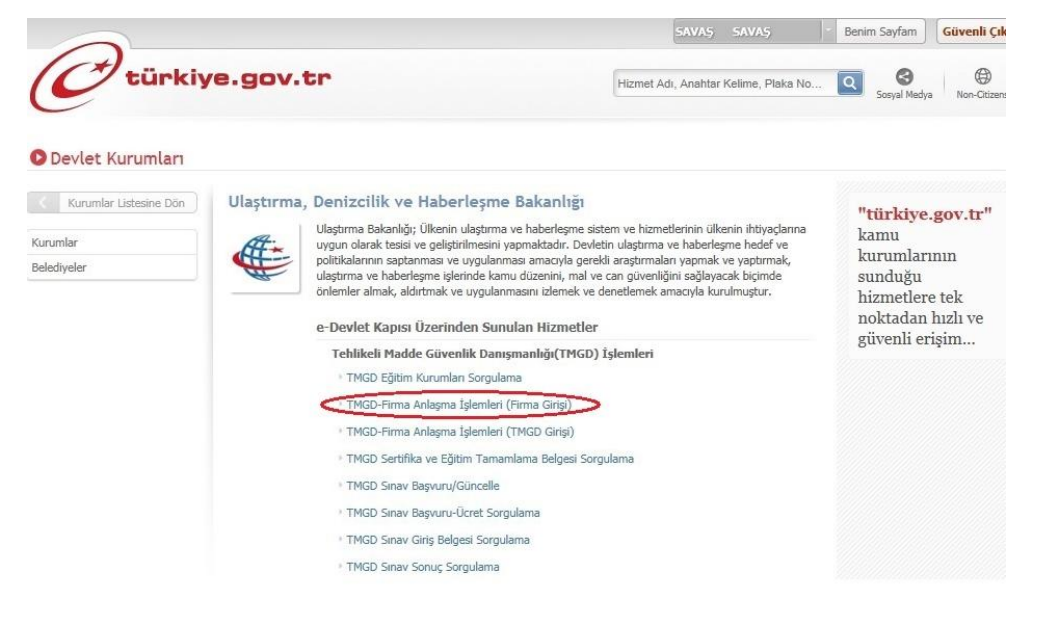

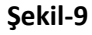

**Şekil-10** de görüldüğü gibiFirma Ara ekranında bulunan Firma Vergi No/TC Kimlik No alanına, Temsilde yetkili olduğunuz Firmanın Vergi No/TC Kimlik No su girilerek **Devam** butonu tıklanır.

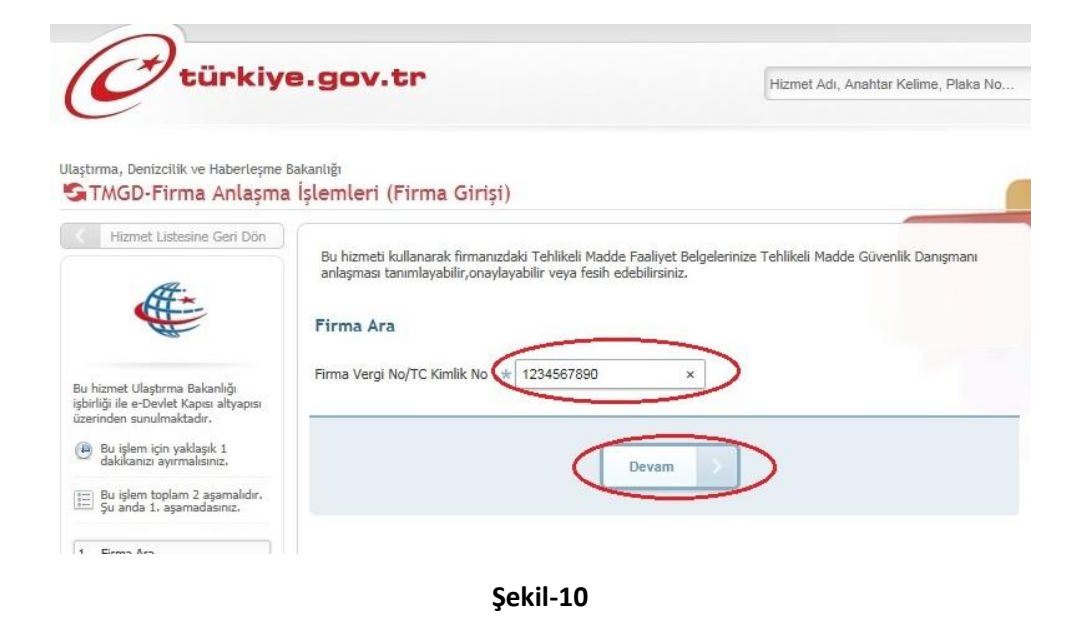

**Şekil-11** de görüldüğü gibi Onayda Bekleyen Firma-TMGD Anlaşma Listesi alanında anlaşmayı ekleyen TMGD sahibi kişinin bilgileri görüntülenir. İlgili kişi bilgilerinin sağ tarafında bulunan **Onay İşlemleri** butonu tıklanarak işleme devam edilir.

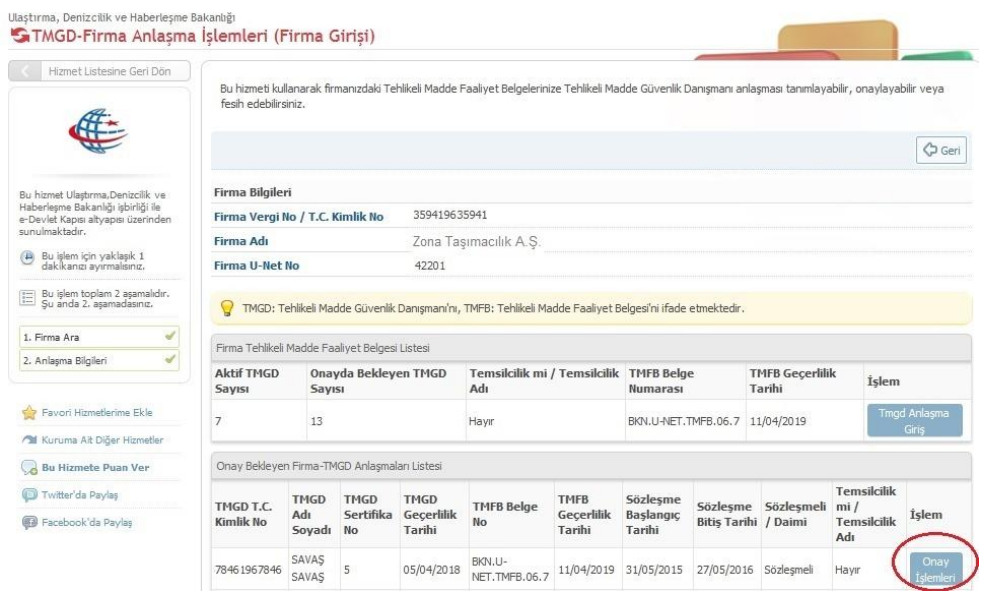

**Şekil-11**

**Şekil-12** de görüntülenen ekranda anlaşmaya ait tüm bilgiler görüntülenir. Firma Bilgileri ve TMGD Bilgileri alanında görüntülenen bilgilerin doğruluğu kontrol edilerek **Onayla** butonuna tıklanır.

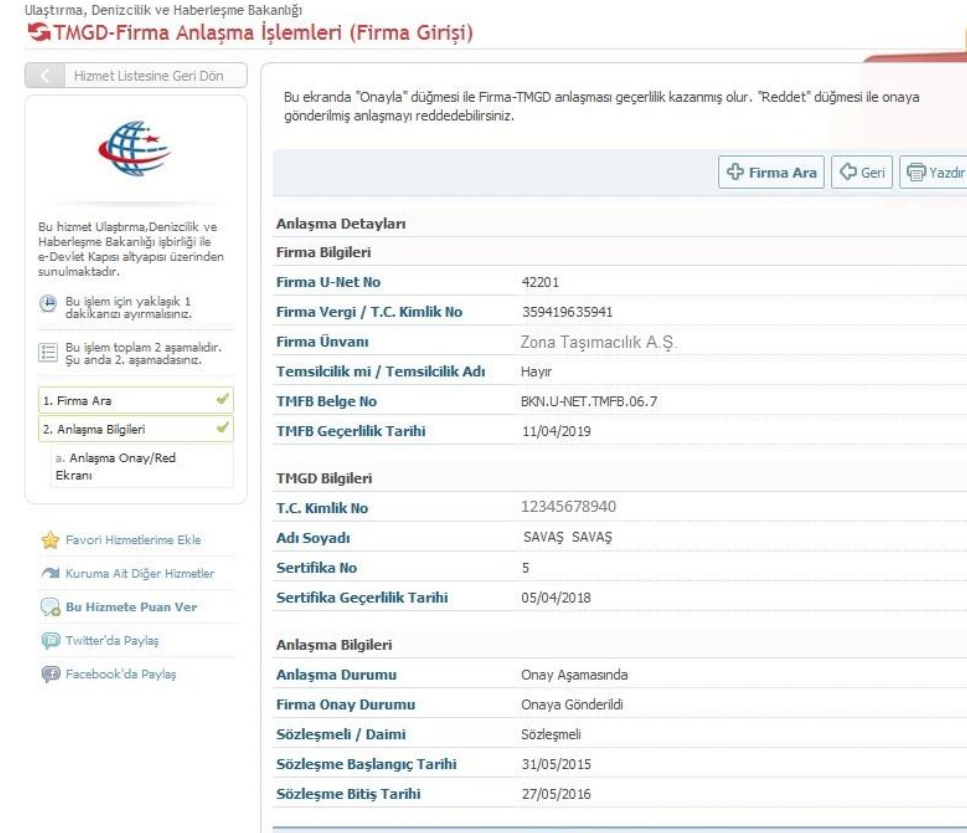

**Şekil-12**

Reddet

Onay işlemi tamamlandıktan sonra **Şekil-13** de görülen *''Firma ve Tmgd Anlaşması Onaylanmıştır. Firma-Tmgd Bilgileri Listesinden anlaşmayı takip edebilirsiniz''* mesajı uyarı ekranında görüntülenir ve işlem tamamlanır.

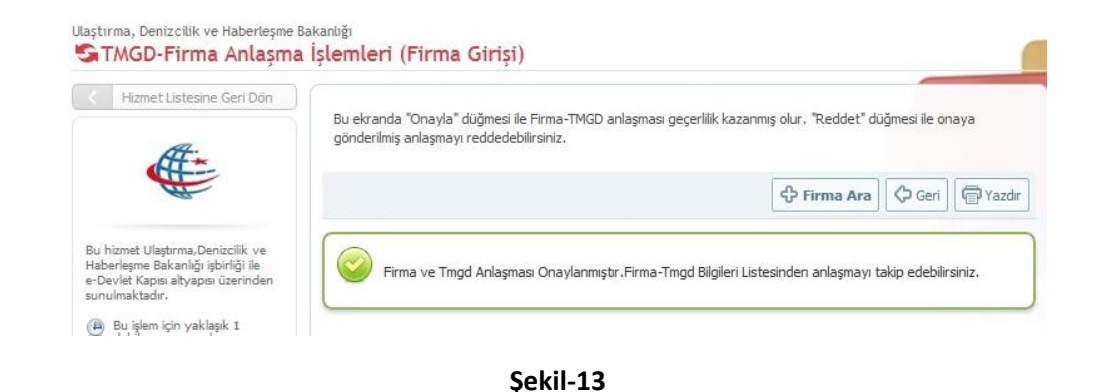

**Firma Fesih İşlemleri (Firma Girişi)**

 $\overline{K}$ 

 $\overline{B}$ 

*Geçerli(Aktif) veya TMGD nin onayına Gönderilmiş Durumda Bulunan bir Firma-TMGD Anlaşması Firma Tarafından Nasıl Feshedilir ?*

Firma-TMGD anlaşmasının firma tarafından feshedilmesi için **Şekil-14** de görüldüğü gibi *TMGD-Firma Anlaşma İşlemleri (Firma Girişi)* linki tıklanır.

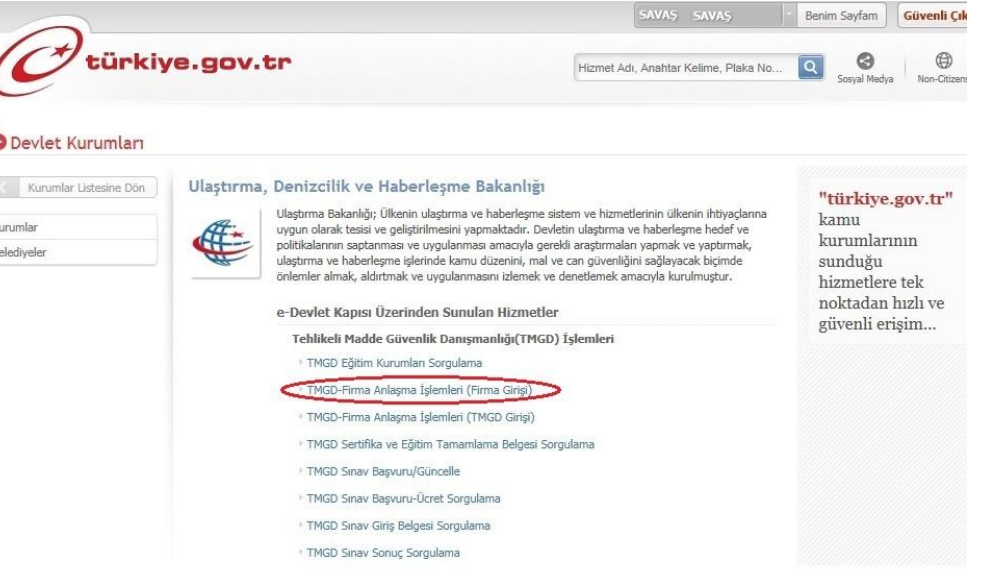

#### **Şekil-14**

**Şekil-15** de görüldüğü gibi temsilde yetkili olduğunuz Firmanın Vergi /TC Kimlik No su girilerek **Devam** butonu tıklanır.

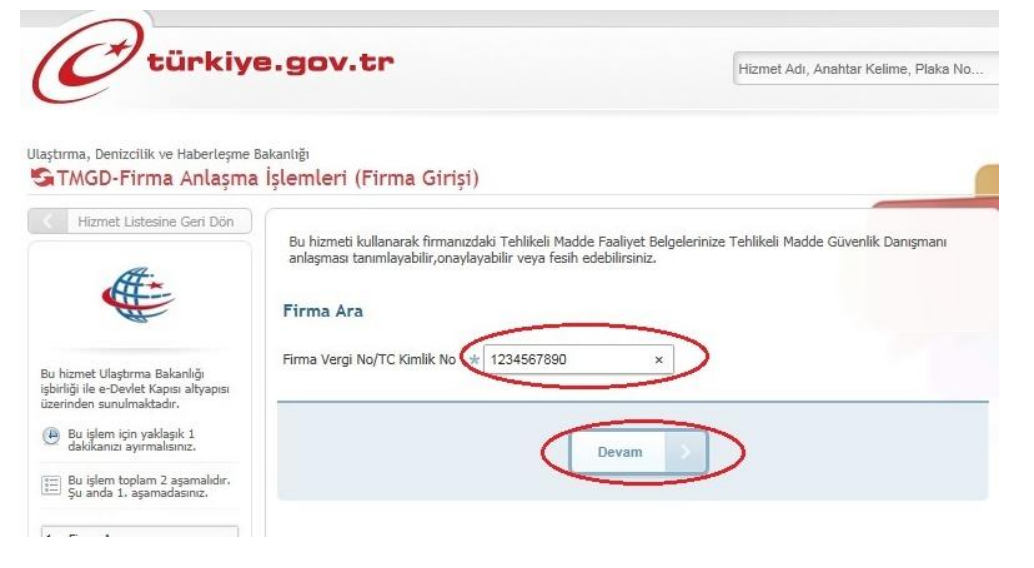

### **Şekil-15**

İlgili Firmaya ait bilgiler **Şekil-16** da görüldüğü gibi Firma-TMGD Anlaşma Listesi alanında görüntülenir. Bu bilgilerin sağ tarafında bulunan **Fesih İşlemleri** butonu tıklanır.

**Şekil-17** de görüldüğü gibi Firma Bilgileri ve TMGD Bilgileri alanında anlaşmaya ait tüm bilgiler görüntülenir. Bu bilgilerin doğruluğu kontrol edilerek istenirse Açıklama alanına Fesih gerekçesi olarak bir açıklama metni girilip **Fesih Et** butonu tıklanır.

#### STMGD-Firma Anlasma İslemleri (Firma Girisi) Hizmet Listesine Geri Dön Bu hizmeti kullanarak firmanızdaki Tehlikeli Madde Faaliyet Belgelerinize Tehlikeli Madde Güvenlik Danışmanı anlaşması tanımlayabilir, onaylayabilir veya facih adabilirciniz  $\bigoplus$  $\bigcirc$  Geri **Firma Bilgileri** Bu hizmet Ulaştırma, Denizcilik ve<br>Haberleşme Bakanlığı işbirliği ile Firma Vergi No / T.C. Kimlik No Zona Tasımacılık A.S. e-Devlet Kapısı altyapısı üzerinden e Deviet Kapa<br>sunulmaktadır 359419635941 Firma Adı Bu işlem için yaklaşık 1 Firma U-Net No 42201 [E] Bu işlem toplam 2 aşamalıdır<br>Su anda 2. aşamadasınız. TMGD: Tehlikeli Madde Güvenlik Danışmanı'nı, TMFB: Tehlikeli Madde Faaliyet Belgesi'ni ifade etmektedir 1. Firma Ara Firma Tehlikeli Madde Faaliyet Belgesi Listesi 2. Anlaşma Bilgileri Aktif TMGD Onavda Bekleven TMGD Temsilcilik mi / Temsilcilik TMFR Belge **TMFB Gecerlilik** İslen Savisi Savisi Adı Numarası Tarihi Favori Hizmetlerime Ekle  $12$ BKN.U-NET.TMFB.06.7 11/04/2019 l.R Have **All** Kuruma Ait Diğer Hizmetler Bu Hizmete Puan Ver Onay Bekleyen Firma-TMGD Anlasmaları Listes Temsilcilik Twitter'da Paylas TMFB Sözleşme TMGD TMGD **TMGD** TMGD T.C. **TMFB Belge** Sözlesme Sözlesmeli mi/ Adı Sertifika Gecerlilik Gecerlilik Baslangic İslem a) Facebook'da Paylas Temsilcilik Kimlik No  $N<sub>0</sub>$ **Ritie Tarihi** / Daimi Sovadı **No** Tarihi Tarihi Tarihi Adı SAMLI BKN.U BKN.U-<br>NET.TMFB.06.7 11/04/2019 07/11/2015 07/11/2015 Sözleşmeli 34256342201 14/04/2118  $\overline{4}$ Haw SAMLI Firma-TMGD Anlaşmaları Listesi Sözleşme Temsilcilik TMGD Baslange TMFB TMGD TMGD Firma **TMFB Belge** TMGD T.C. Sertifika Anlasma  $mi/$ Geçerlilik TMGD T.C.<br>Tarihi Kimlik No Sözlesmeli Tarihi / Adı Onay Onay İslen Temsilcilik Geçerlilik Durumu / Daimi Sözlesme No Tarihi Soyadı Durumu Durur Tarihi **Bitis** Adı Tarihi BKN.U-SAVAS 26/05/20 11/04/2019 167846167846 05/04/2018 Aktif Onaylandı Onaylandı Sözleşmeli NET.TMFB.06.7 Hayar SAVAS 26/05/20 mehmet RKN.U-26/05/2015 11/04/2019 28974)28974 emin<br>mehmet NET.TMFB.06.7 Haym 12/07/2018 Aktif Onaylandı Onaylandı Sözleşmeli 26/05/201

I Hizmet Listesine Geri Don

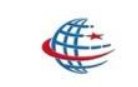

Bu hizmet Ulastırma, Denizcilik ve Haberleşme Bakanlığı işbirliği ile e-Devlet Kapısı altyapısı üzerinden sunulmaktadır.

Bu işlem için yaklaşık 1 dakikanızı ayırmalısınız.

[1] Bu işlem toplam 2 aşamalıdır.<br>Su anda 2. asamadasınız.

st

 $\overline{\mathscr{A}}$ 

1. Firma Ara

2. Anlaşma Bilgileri a. Anlasma Fesih Ekranı

Favori Hizmetlerime Ekle / Kuruma Ait Diğer Hizmetler Bu Hizmete Puan Ver Twitter'da Paylaş

Facebook'da Paylaş

⊕ Firma Ara  $\bigcirc$  Geri **D** Yazdır Anlasma Detayları Firma Bilgileri Firma U-Net No 42201 359419635941 Firma Vergi / T.C. Kimlik No **Firma Ünvanı** Zona Tasımacılık A.S. Temsilcilik mi / Temsilcilik Adı Havir **TMFB Belge No** BKN, U-NET, TMFB, 06, 7 **TMFB Gecerlilik Tarihi** 11/04/2019 **TMGD Bilgileri T.C. Kimlik No** 78461967846 Adı Soyadı SAVAŞ SAVAŞ Sertifika No  $5^{\circ}$ Sertifika Geçerlilik Tarihi 05/04/2018 Anlasma Bilgileri Aktif Anlaşma Durumu Firma Onay Durumu Onaylandı Sözlesmeli / Daimi Sözlesmeli Sözleşme Başlangıç Tarihi 26/05/2015 Sözleşme Bitiş Tarihi 26/05/2016 Açıklama **St Test Test Test** Fesih Et

Bu ekranda "Fesih Et" düğmesi ile Firma-TMGD anlaşması iptal edilebilir.

Fesih işlemi tamamlandıktan sonra **Şekil-18** de görülen *''Firma ve Tmgd Anlaşması Feshedilmiştir. Firma-Tmgd Bilgileri Listesinden anlaşmayı takip edebilirsiniz''* mesajı uyarı ekranında görüntülenir ve işlem tamamlanır.

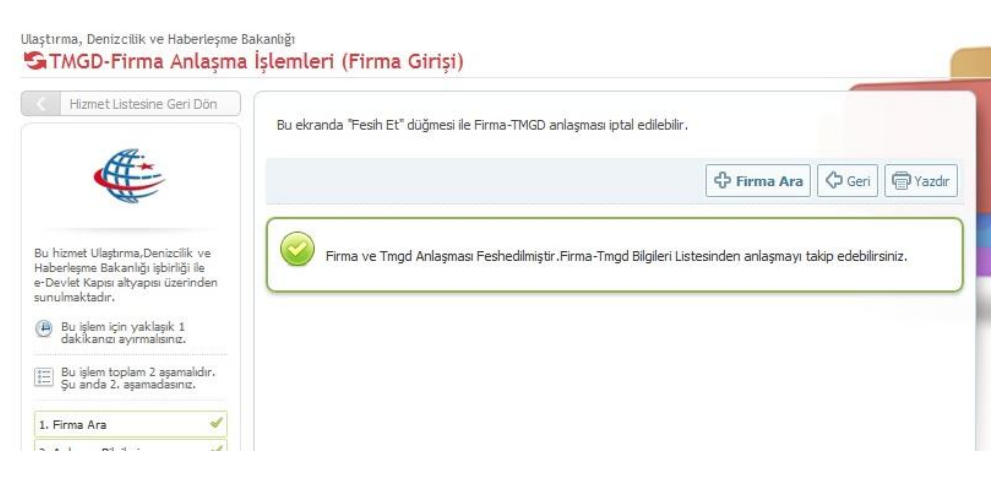

**Şekil-18**

**TMGD GİRİŞİ-ANLAŞMA İŞLEMLERİ**

# **TMGDFirma Anlaşma İşlemleri (TMGD Girişi)**

### *Tehlikeli Madde Güvenlik Danışmanlığı( TMGD) Sertifikası sahibi kişi ile Firmanın Anlaşma İşleminin, TMGD Tarafından Girişi Nasıl Yapılır ?*

Tehlikeli Madde Güvenlik Danışmanlığı sertifikasına sahip kişinin anlaşma sağladığı firmayı ekleyebilmesi için; **Şekil-1** de görüldüğü gibi *TMGD-Firma Anlaşma İşlemleri (TMGD Girişi)* linki tıklanır.

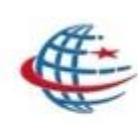

Ulastırma, Denizcilik ve Haberleşme Bakanlığı Tehlikeli Madde Güvenlik Danışmanlığı(TMGD) İşlemleri

- <sup>+</sup> TMGD Eğitim Kurumları Sorgulama
- <sup>+</sup> TMGD-Firma Anlaşma İşlemleri (Firma Girişi)
- 
- <sup>></sup> TMGD-Firma Anlaşma İşlemleri (TMGD Girişi)
	- <sup>+</sup> TMGD Sertifika ve Eğitim Tamamlama Belgesi Sorgulama
	- <sup>+</sup> TMGD Sinav Basvuru/Güncelle
	- <sup>></sup> TMGD Sinav Basvuru-Ücret Sorgulama
	- <sup>></sup> TMGD Sinav Giriş Belgesi Sorgulama
	- <sup>\*</sup> TMGD Sinav Sonuc Sorgulama

### **Şekil-1**

**Şekil-2** de görüldüğü gibi TMGD Bilgileri alanında TMGD sahibi kişinin bilgileri görüntülenir. Bu ekranda **Yeni Anlaşma Gir** butonu tıklanarak işleme devam edilir.

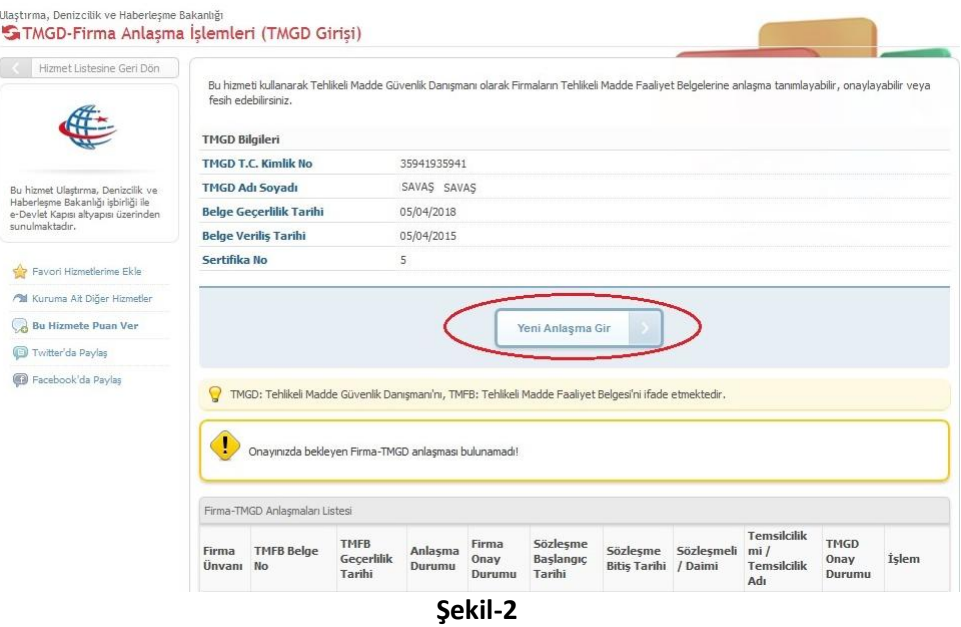

**Şekil-3** de görüldüğü gibi Firma Ara ekranında bulunan Firma Vergi No/TC Kimlik No alanına TMGD Sertifikası sahibi kişinin anlaşma sağladığı Firmanın Vergi No/Tc Kimlik No girilerek **Devam** butonu tıklanır.

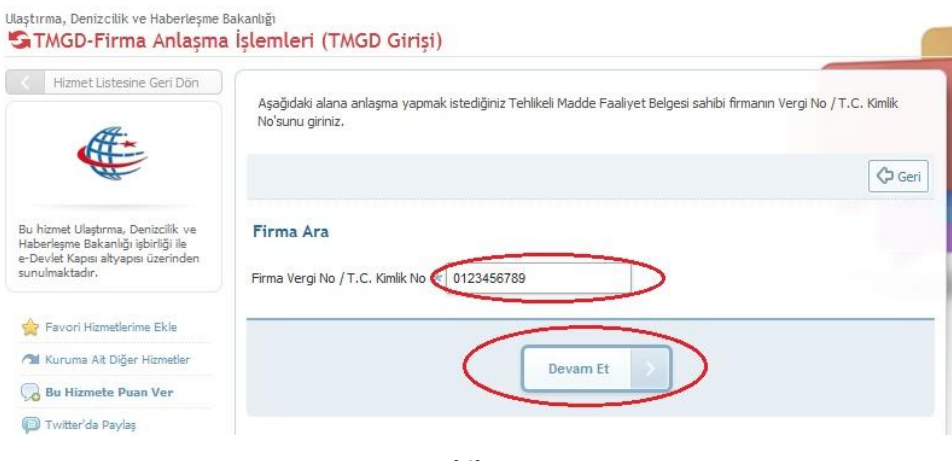

#### GTMGD-Firma Anlasma İslemleri (TMGD Girisi) Hizmet Listesine Geri Dön Bu hizmet ile, Tehlikeli Madde Güvenlik Danışmanlığı firma girişi firma işlemlerinizi gerçekleştirebilirsiniz. ← Anlasma Bilgileri < C Geri Yazdır **TMGD Bilgileri** Bu hizmet Ulaştırma, Denizcilik ve **TMGD T.C. Kimlik No** 78461967846 Haberleşme Bakanlığı işbirliği ile e-Devlet Kapısı altyapısı üzerinden **TMGD Adı Sovadı** SAVAS SAVAS sunulmaktadır. Sertifika No 5 Favori Hizmetlerime Ekle **Belge Veriliş Tarihi** 05/04/2015 **Belge Geçerlilik Tarihi** 05/04/2018 All Kuruma Ait Diğer Hizmetler Bu Hizmete Puan Ver Anlaşma Bilgileri Twitter'da Paylaş Firma Ünvanı Zona Tasımacılık A.S. Facebook'da Paylas Firma Vergi No / T.C. Kimlik No 359419635941 Belge No:BKN.U-NET.TMFB.06.7 Gecerilik Tarihi:11/04/2019 Anlaşma Yapılacak Tehlikeli Madde Faaliyet Belges \* Anlaşma yapılacak Tehlikeli Madde Faaliyet Belgesi seçiniz. Sözleşmeli Anlaşma Türü Anlaşma türü seçiniz. 28/05/2015 Sözleşme Başlangıç Tarihi tarihini 01/01/2014 formatında giriniz. Sözleşme Bitiş Tarihi 10/05/2017 701/2014 formatında giriniz. **Şekil-4**

**Şekil-4** de görüldüğü gibi TMGD sertifikasına sahip kişinin bilgileri TMGD Bilgileri alanında görüntülenir. TMGD nin anlaşma yaptığı firmanın bilgileri de Anlaşma Bilgileri alanında görüntülenir. Bu alanda bulunan, Anlaşma Yapılacak Tehlikeli Madde Faaliyet belgesi seçilir ve ilgili alanlar doldurulur. TMGD sahibi bir kişi en fazla **5 farklı TMFB** ile anlaşabilir. TMGD sahibi kişi bir eğitim kurumunda *Eğitici* olarak kayıtlı ise en fazla **2 farklı TMFB** ile anlaşma sağlayabilir.

### Anlaşma Bilgileri alanında ilgili veriler girilir ve **Kaydet** butonu tıklanır.

#### Ulastırma, Denizcilik ve Haberleşme Bakanlığı GTMGD-Firma Anlasma İslemleri (TMGD Girisi) Hizmet Listesine Geri Dön Bu hizmet ile, Tehlikeli Madde Güvenlik Danışmanlığı firma girişi firma işlemlerinizi gerçekleştirebilirsiniz. C Anlasma Bilgileri C Geri **同Yazdır** TMGD-Firma Anlaşması Kayıt edilmiştir.Firmanın onaylamasından sonra anlaşma geçerli sayılacaktır.Tüm Bu hizmet Ulaştırma, Denizcilik ve Firma-Tmgd Anlaşma Listesinden anlaşmayı takip edebilirsiniz. Haberlesme Bakanlığı isbirliği ile e-Devlet Kapısı altyapısı üzerinden sunulmaktadır.

#### **Şekil-5**

Kayıt işlemi tamamlandıktan sonra **Şekil-5** de görüldüğü gibi *''TMGD-Firma anlaşması Kayıt edilmiştir. Firmanın onaylamasından sonra anlaşma geçerli sayılacaktır. Tüm Firma-Tmgd Anlaşma Listesinden anlaşmayı takip edebilirsiniz.''* mesajı uyarı ekranında görüntülenecektir.

Bu süreçten sonra anlaşmanın Firma tarafından onaylanması beklenecektir. Firma anlaşmayı onayladıktan sonra **Şekil-6** da görüldüğü gibi Firma Onay Durumu ''Onaylandı'' olarak görüntülenir ve anlaşma geçerli olarak işlem tamamlanır. Anlaşma Durumu Aktif olacaktır.

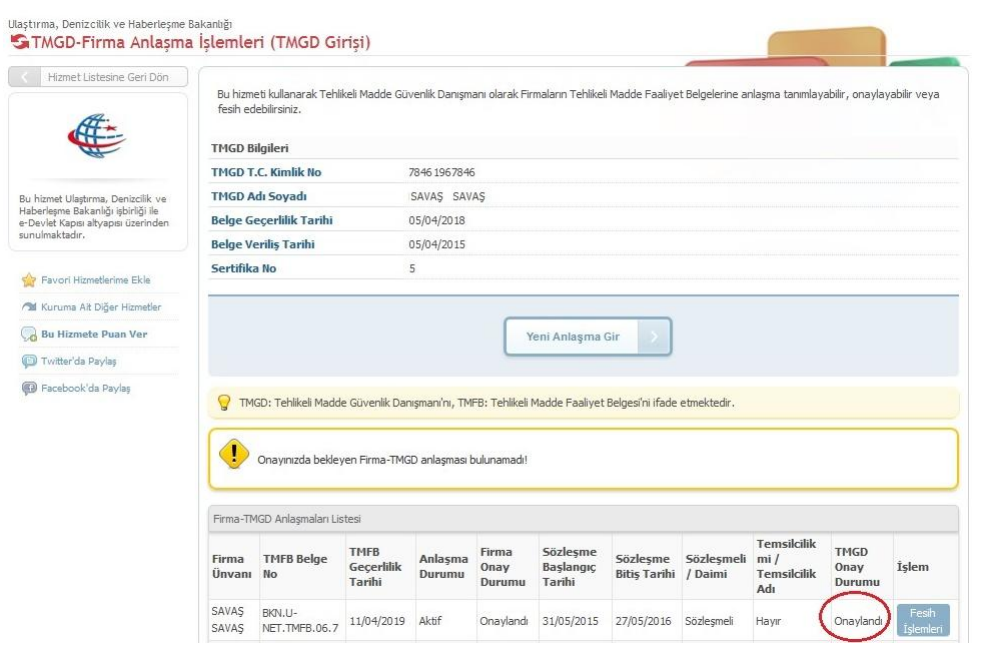

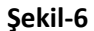

# **TMGD Firma Anlaşma İşlemleri TMGD Onayı (TMGD Girişi)**

### *Firma Tarafından Girişi Yapılan Tehlikeli Madde Güvenlik Danışmanlığı Sertifikası anlaşmasının TMGD Sahibi kişi Tarafından Onay İşlemi Nasıl Yapılır ?*

Firma tarafından girişi yapılan anlaşmanın TMGD sahibi kişi tarafından onay verilmesi gereklidir. Bu onay işlemi için **Şekil-7** de görüldüğü gibi *TMGD-Firma Anlaşma İşlemleri (TMGD Girişi)* linki tıklanır.

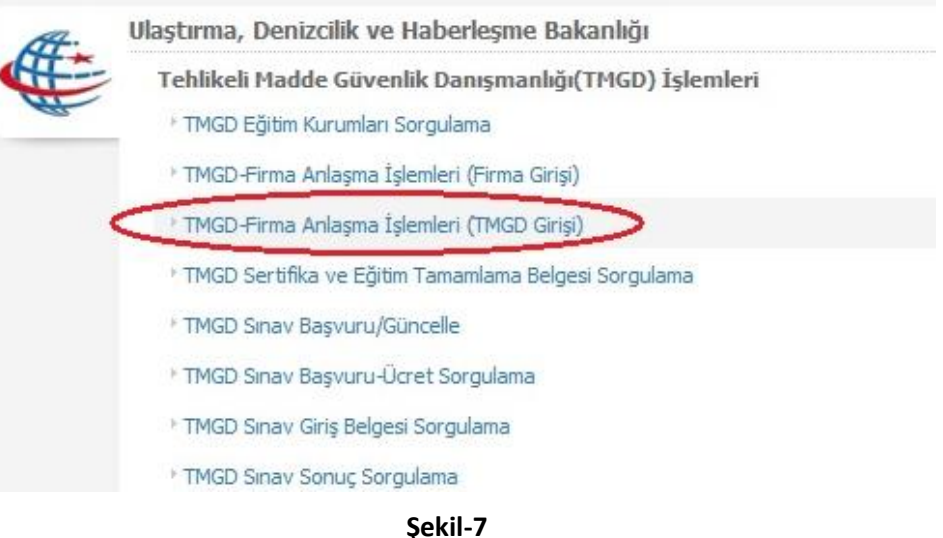

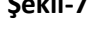

**Şekil-8** de görüldüğü gibi Onayda Bekleyen Firma-TMGD Anlaşma Listesi alanında Firma Tarafından eklenen TMGD sahibi kişinin bilgileri görüntülenir. İlgili kişi bilgilerinin sağ tarafında bulunan **Onay İşlemleri** butonu tıklanarak işleme devam edilir.

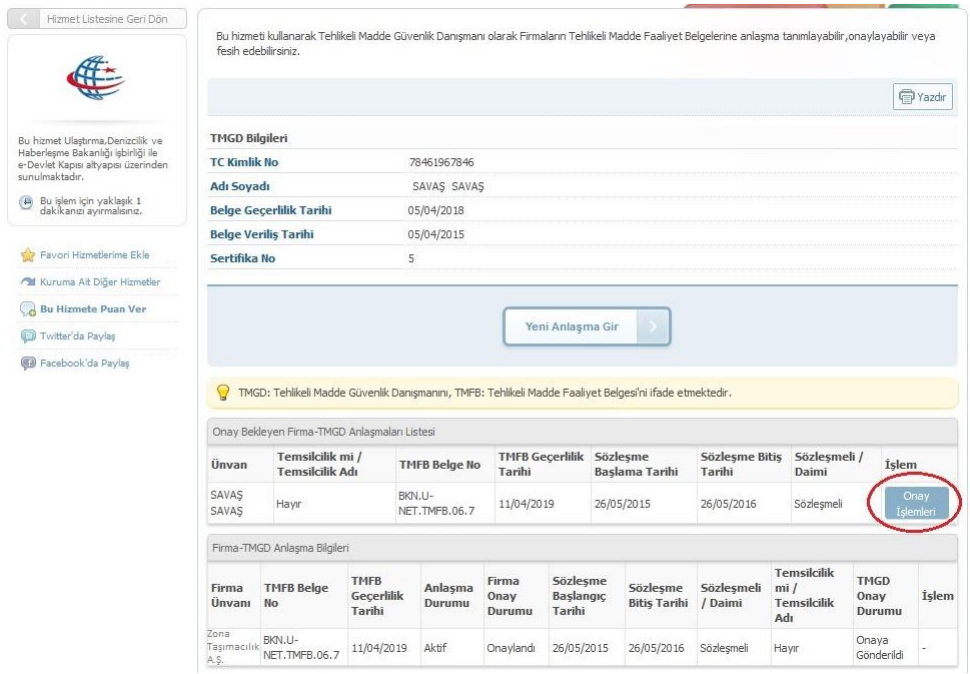

### **Şekil-8**

**Şekil-9** da görüntülenen ekranda anlaşmaya ait tüm bilgiler görüntülenir. Firma Bilgileri, TMGD Bilgileri ve Anlaşma Bilgileri alanında görüntülenen bilgilerin doğruluğu kontrol edilerek **Onayla** butonuna tıklanır.

Onay işlemi tamamlandıktan sonra **Şekil-10** de görülen *''Firma ve Tmgd Anlaşması Onaylanmıştır. Firma-Tmgd Bilgileri Listesinden anlaşmayı takip edebilirsiniz''* mesajı uyarı ekranında görüntülenir ve işlem tamamlanır.

### GTMGD-Firma Anlaşma İşlemleri (TMGD Girişi)

Ĭ.

×

Bu işlem için yaklaşık 1<br>dakikanızı ayırmalısınız.

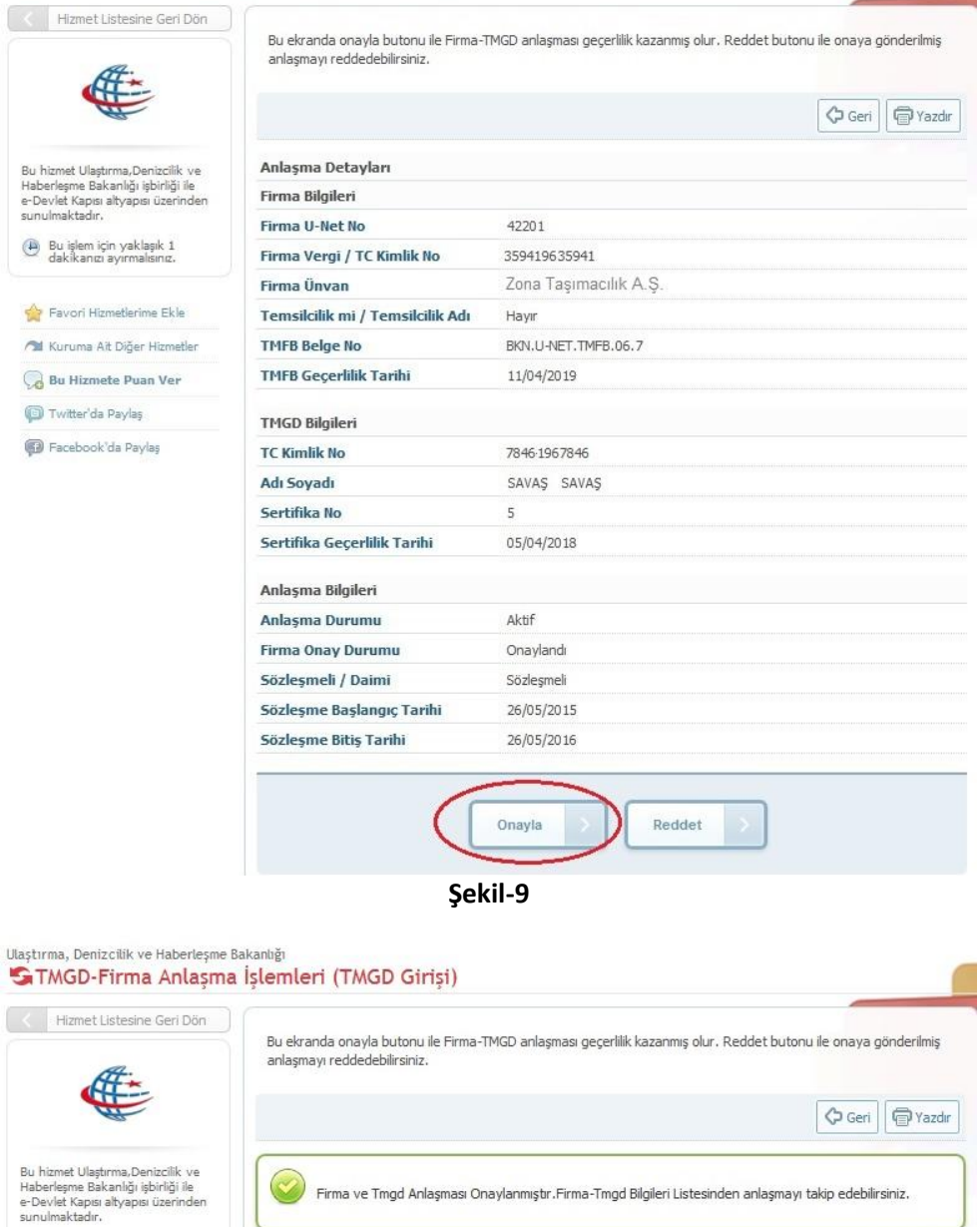

# **TMGD Fesih İşlemleri (TMGD Girişi)**

*Geçerli(Aktif) veya Firmanın Onayına Gönderilmiş Durumda Bulunan bir Firma-TMGD Anlaşması TMGD Tarafından Nasıl Feshedilir ?*

Firma TMGD anlaşmasının TMGD tarafından feshedilmesi için **Şekil-11** de görüldüğü gibi *TMGD-Firma Anlaşma İşlemleri (TMGD Girişi)* linki tıklanır.

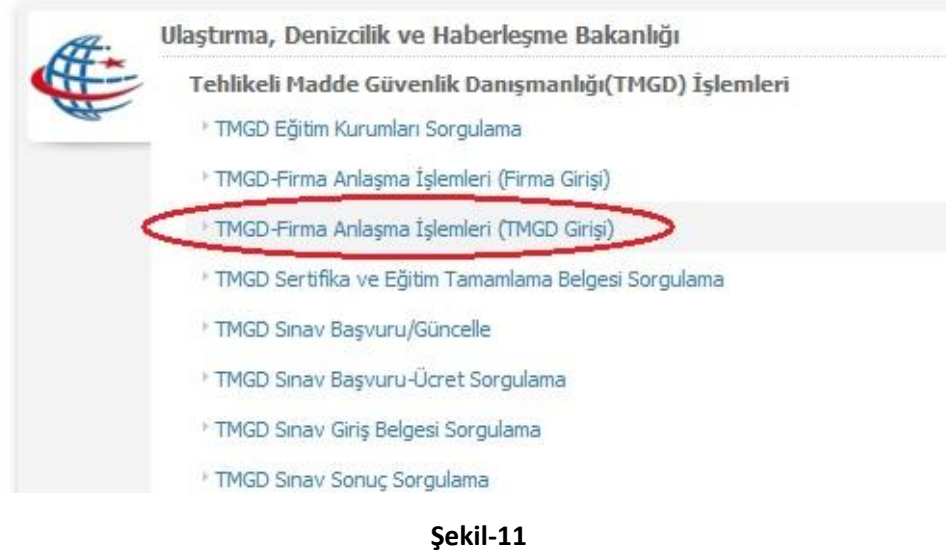

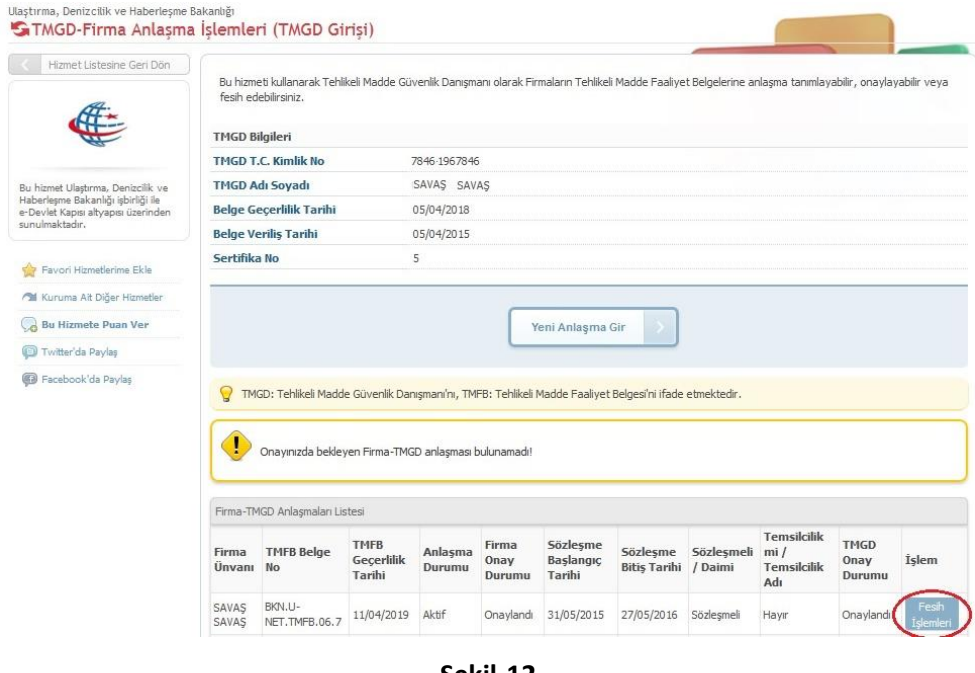

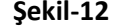

İlgili Firmaya ait bilgiler **Şekil-12** de görüldüğü gibi Firma-TMGD Anlaşma Listesi alanında görüntülenir. Bu bilgilerin sağ tarafında bulunan **Fesih İşlemleri** butonu tıklanır.

**Şekil-13** de görüldüğü gibi Firma Bilgileri ve TMGD Bilgileri alanında anlaşmaya ait tüm bilgiler görüntülenir. Bu bilgilerin doğruluğu kontrol edilerek istenirse Açıklama alanına Fesih gerekçesi olarak bir açıklama metni girilip **Fesih Et** butonu tıklanır.

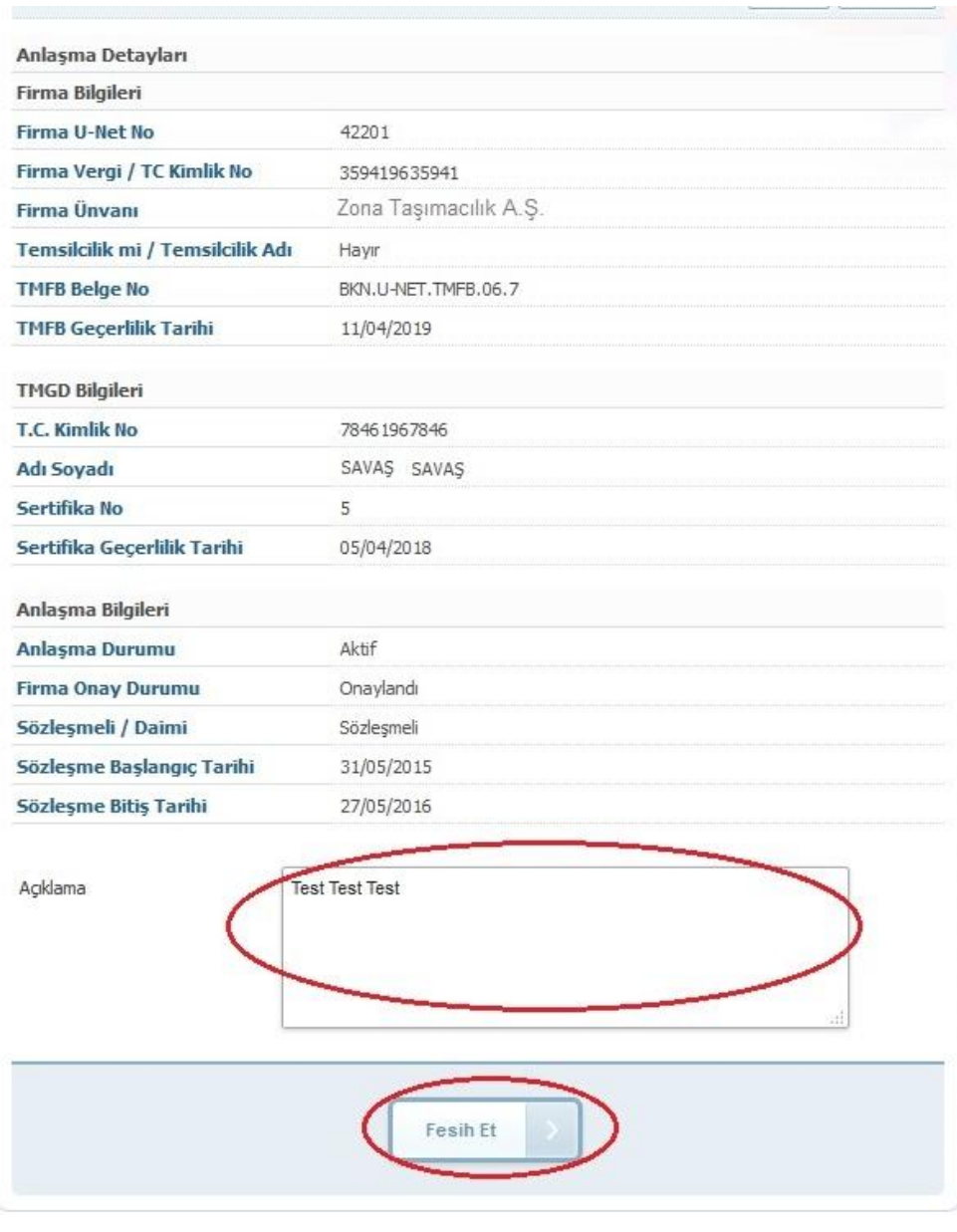

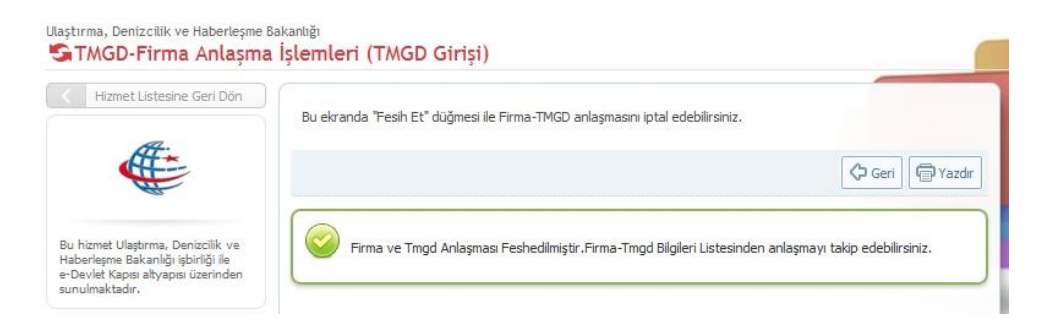

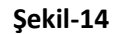

Fesih işlemi tamamlandıktan sonra **Şekil-14** de görülen *''Firma ve Tmgd Anlaşması Feshedilmiştir. Firma-Tmgd Bilgileri Listesinden anlaşmayı takip edebilirsiniz''* mesajı uyarı ekranında görüntülenir ve işlem tamamlanır.